# ADO.Net

### Prof. Francesco Accarino IIS Altiero Spinelli Via Leopardi 132 Sesto San Giovanni

### Applicazioni Three Tier

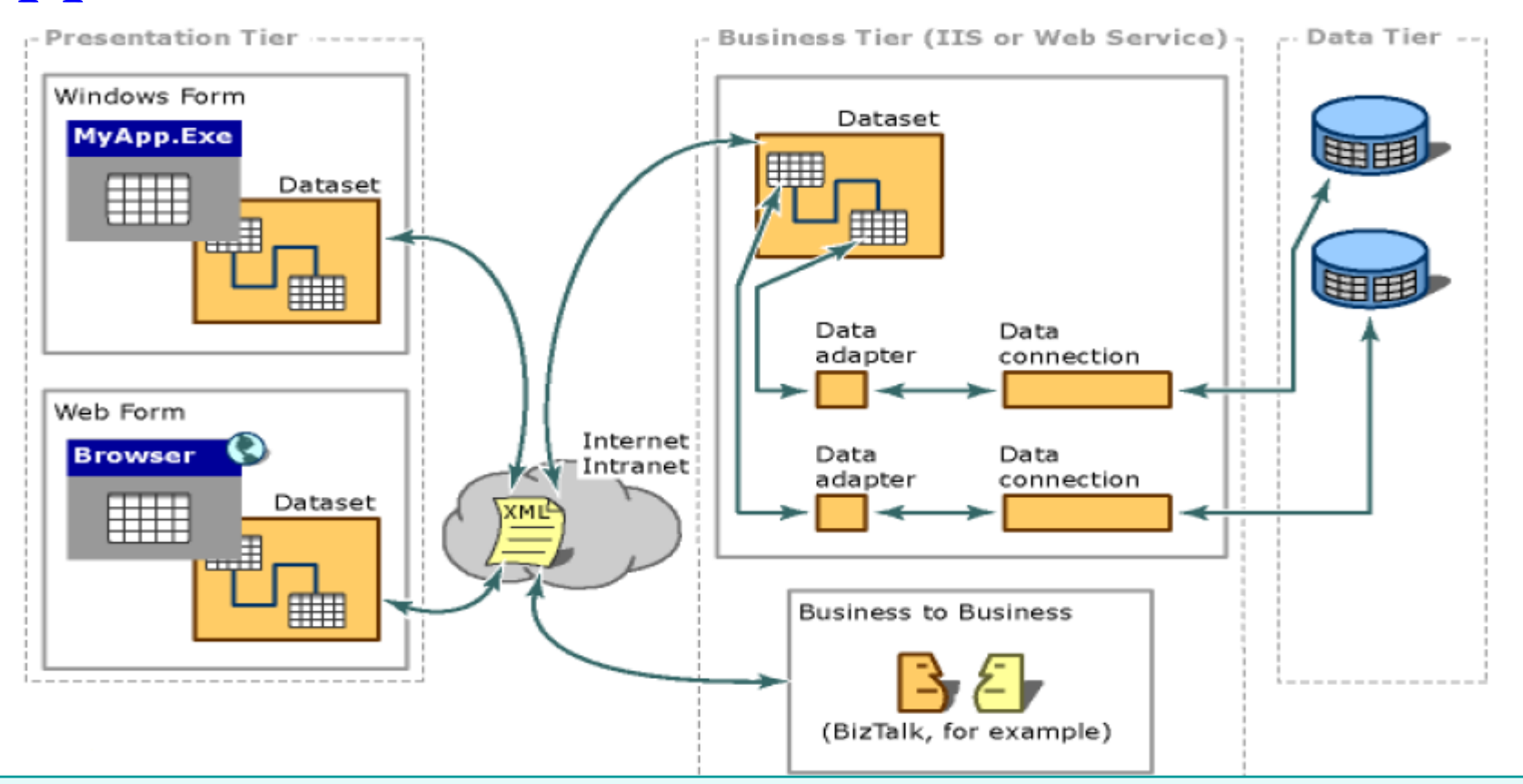

In ingegneria del software, l'espressione **architettura three-tier** ("a tre strati") indica una particolare architettura software che prevede la suddivisione del sistema in tre diversi moduli dedicati rispettivamente alla interfaccia utente, alla logica funzionale (*business logic*) e alla gestione dei dati persistenti.

Tali moduli sono intesi interagire fra loro secondo le linee generali del paradigma client-server (l'interfaccia è cliente della business logic, e questa è cliente del modulo di gestione dei dati persistenti) e utilizzando interfacce ben definite. In questo modo, ciascuno dei tre moduli può essere modificato o sostituito indipendentemente dagli altri. Nella maggior parte dei casi, si intende anche che i diversi moduli siano distribuiti su diversi nodi di una rete anche eterogenea.

### Ado.Net

- ADO.NET è un insieme di librerie object-oriented che forniscono funzionalità di accesso ai dati.
	- **□** Tipicamente la sorgente dati è un database, ma ADO.NET permette anche l'accesso a file di testo, documenti XML, fogli Excel, ecc. attraverso una stessa interfaccia.

- $\Box$  Prevede due diverse modalità di accesso ai dati:
	- **Q** Connection-oriented;
	- $\Box$  Connectionless.

### **Universal Data Access**

### $\Box$  Modello per la connessione tra linguaggi a oggetti e database (relazionali e non relazionali).

 $\Box$  Una stessa API per l'accesso a tutti i tipi di dato.

 Sono necessarie librerie diverse (**Data Provider**) per l'accesso a differenti sorgenti dati. Ogni provider contiene un insieme di classi che implementano interfacce comuni.

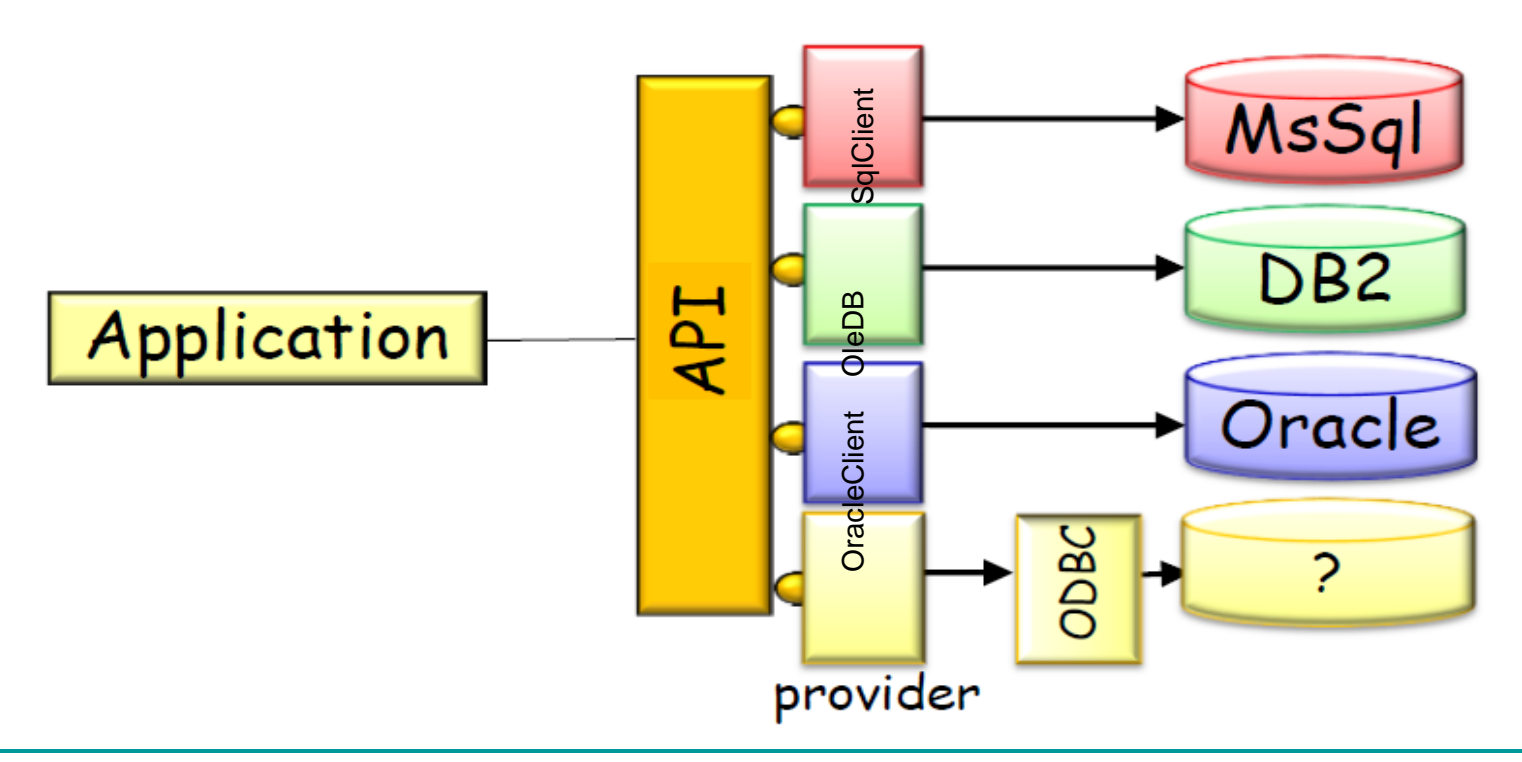

### **Architettura di ADO.NET**

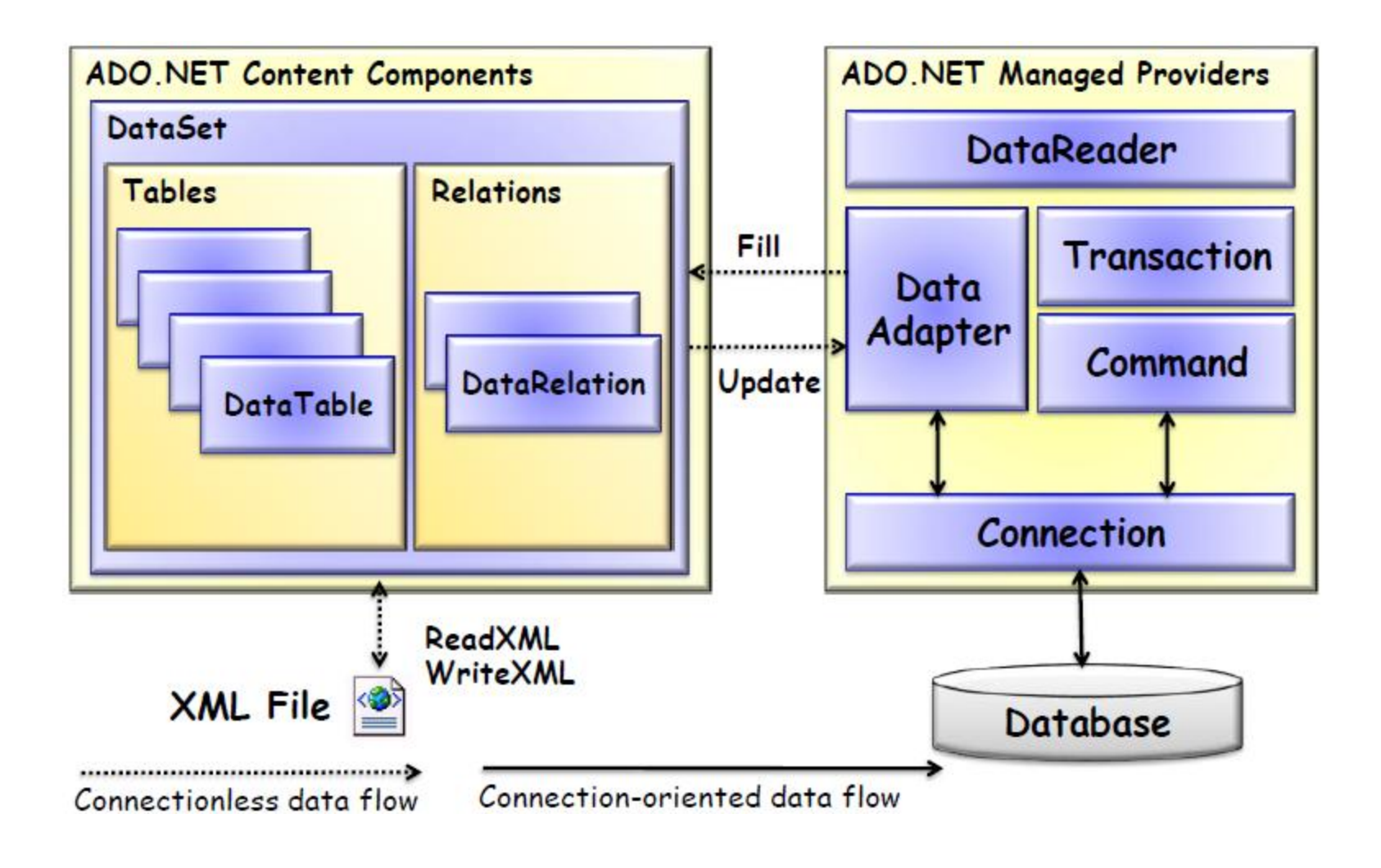

## **Connection-oriented Connectionless**

### Due diverse modalità di accesso ai dati:

### **Connection-oriented**

- $\Box$  mantiene attiva la connessione al database;<br> $\Box$  i dati sono sempre aggiornati;<br> $\Box$  i utile per applicazioni con le sequenti caratte
- i dati sono sempre aggiornati;
- utile per applicazioni con le seguenti caratteristiche:
	- $\Box$  transazioni brevi:
	- pochi accessi paralleli;
	- $\Box$  necessità di dati sempre aggiornati.

### **Connectionless**

- $\Box$  non utilizza una connessione permanente al db;
- $\Box$  i dati sono caricati in memoria centrale;
- $\Box$  le modifiche apportate ai dați in memoria centrale non s ono immediatamente memorizzate nel db;
- utile per applicazioni che richiedono numerosi accessi contemporanei al database <sup>e</sup> che eseguono transazioni di lunga durata (es.appl icazioni web).

## Oggetti fondamentali in modalità connessa

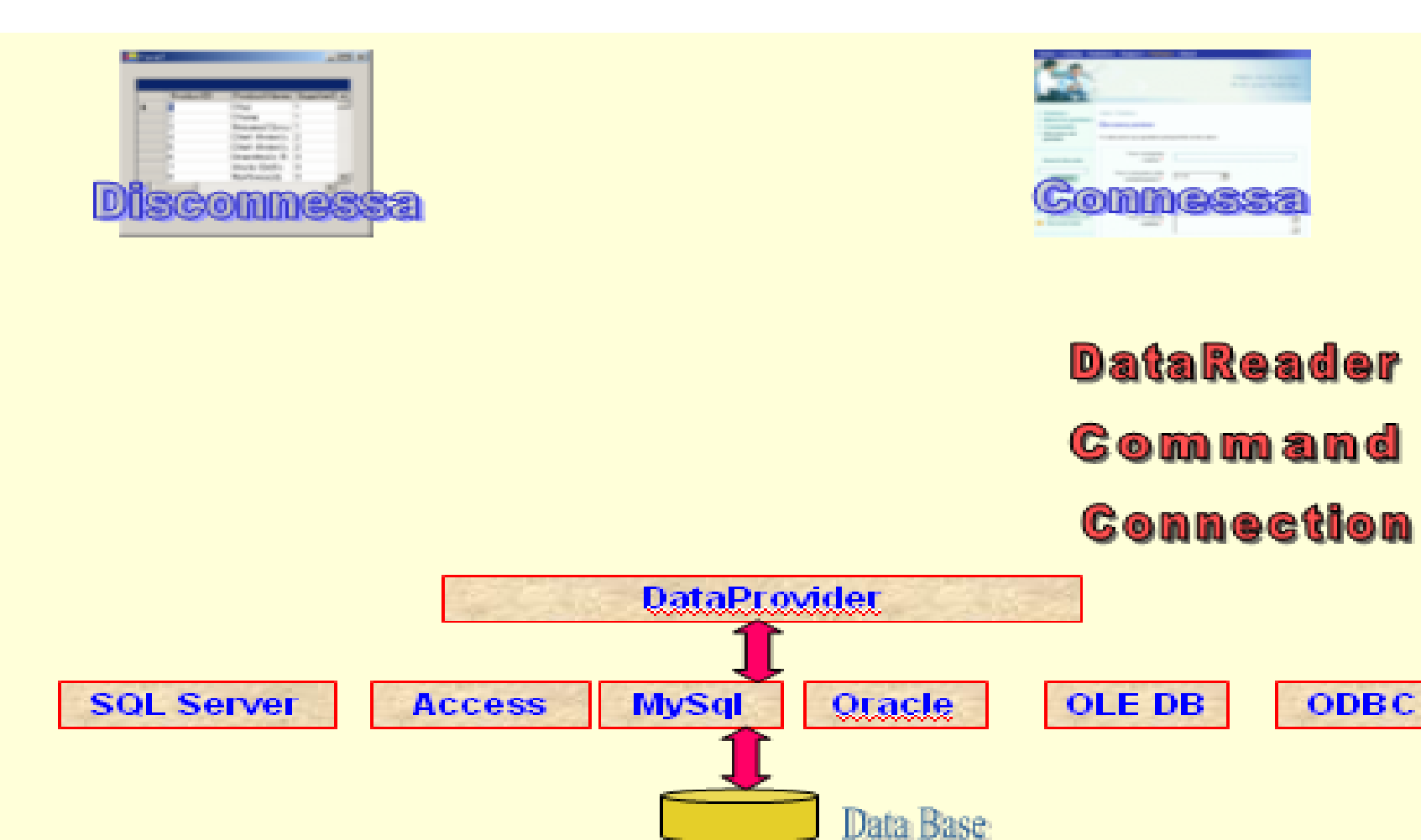

## **ADO.NET namespace**

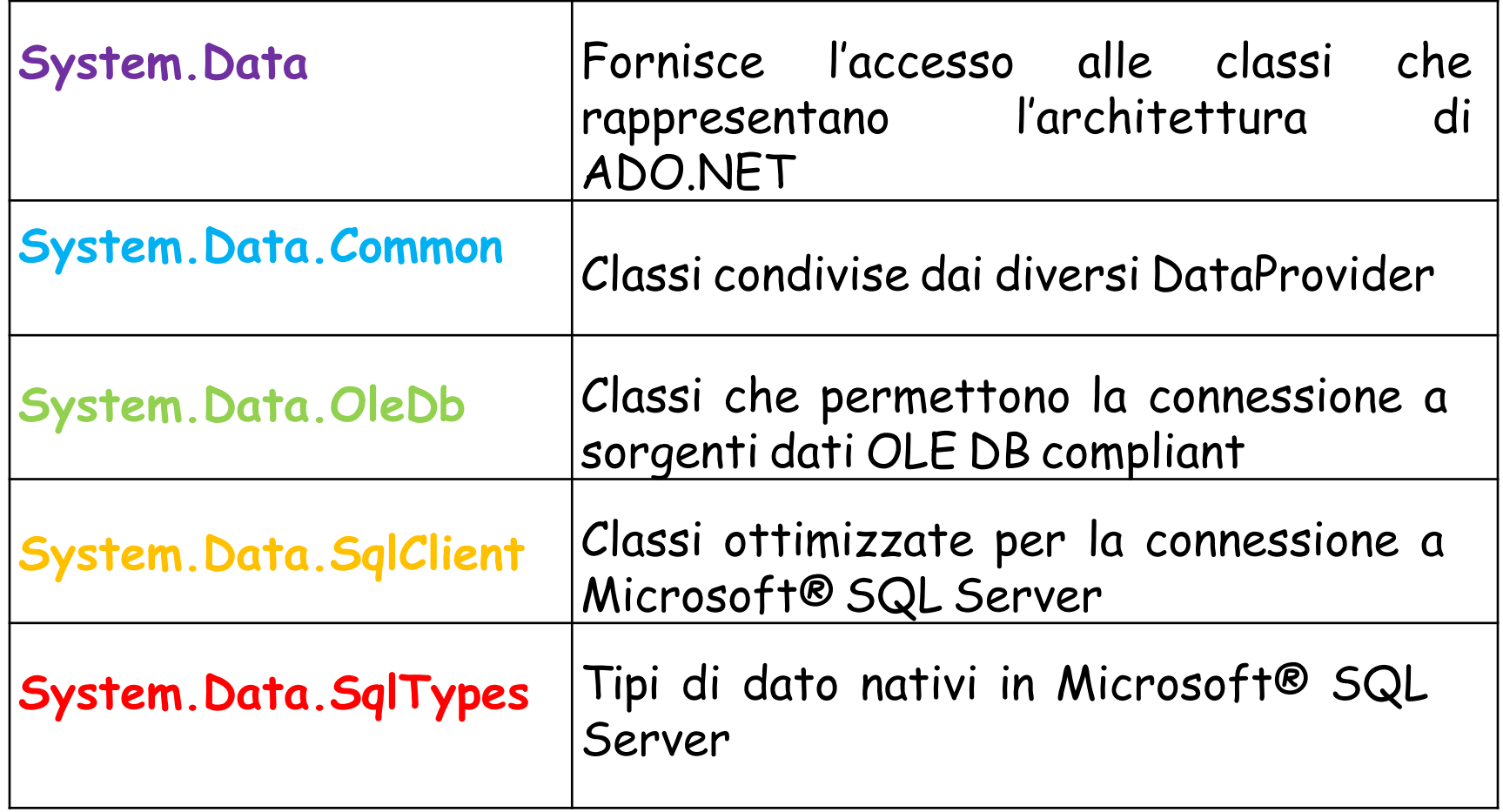

### **Architettura**

#### **DbConnection**:

– rappresenta la connessione a un data source.

#### **DbCommand**:

– rappresenta un comando SQL.

#### **DbTransaction**:

- rappresenta una transazione;
- $-i$  comandi possono essere eseguiti all'interno di una transazione.

#### **DataReader**:

- rappresenta il risultato di una query;
- consente la lettura sequenziale delle righe.

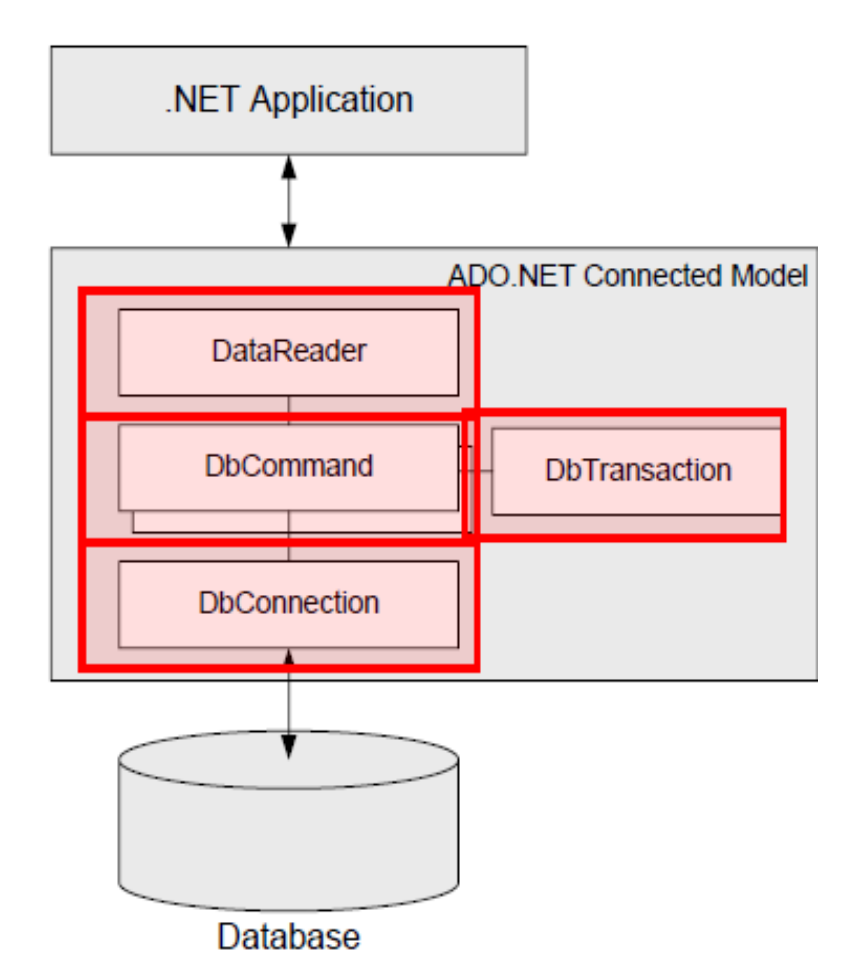

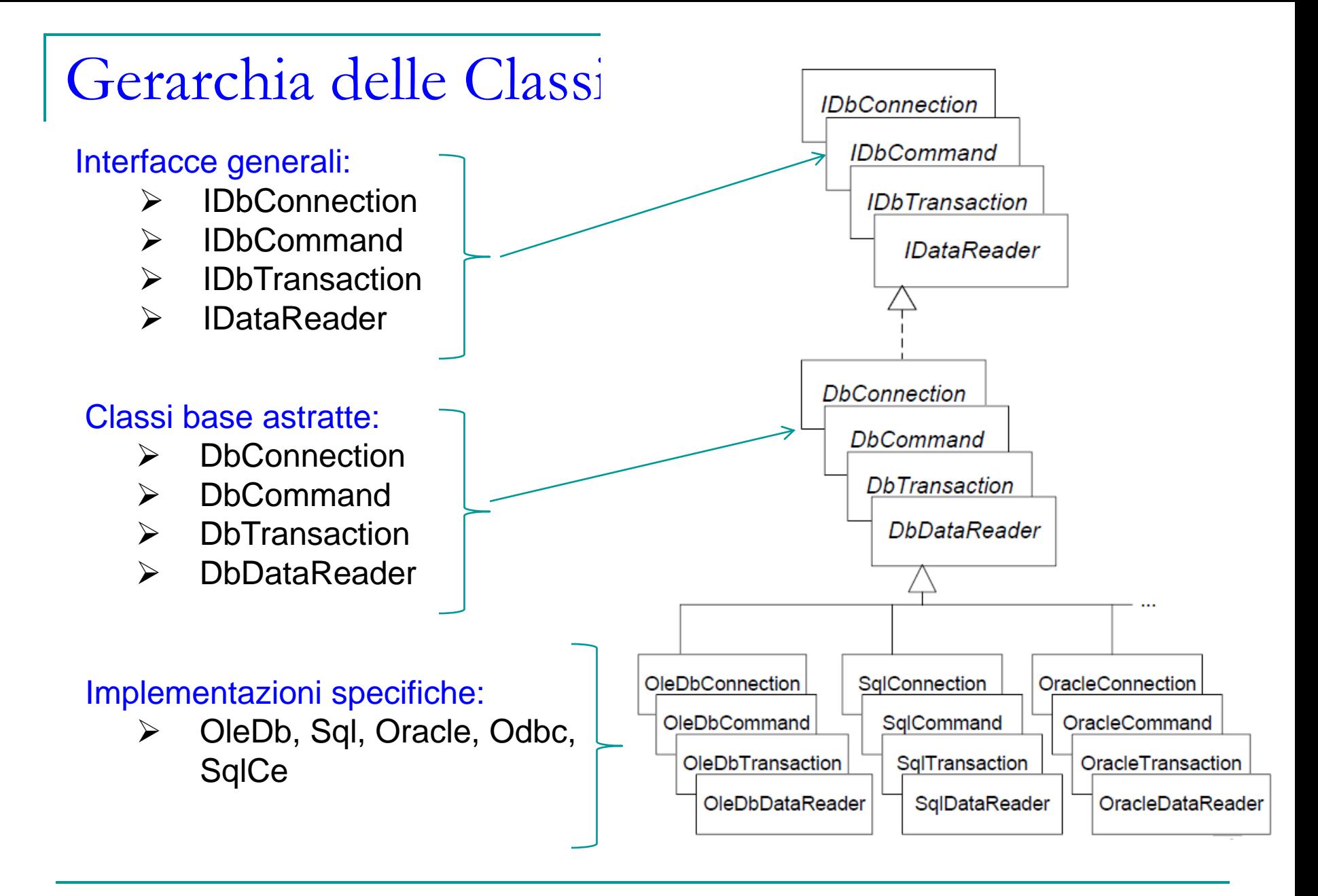

### Primo Esempio Modalità Connessa Apriamo Visual Studio Creiamo un nuovo progetto C# di tipo Console Application e lo chiamiamo PrimoDBAuto

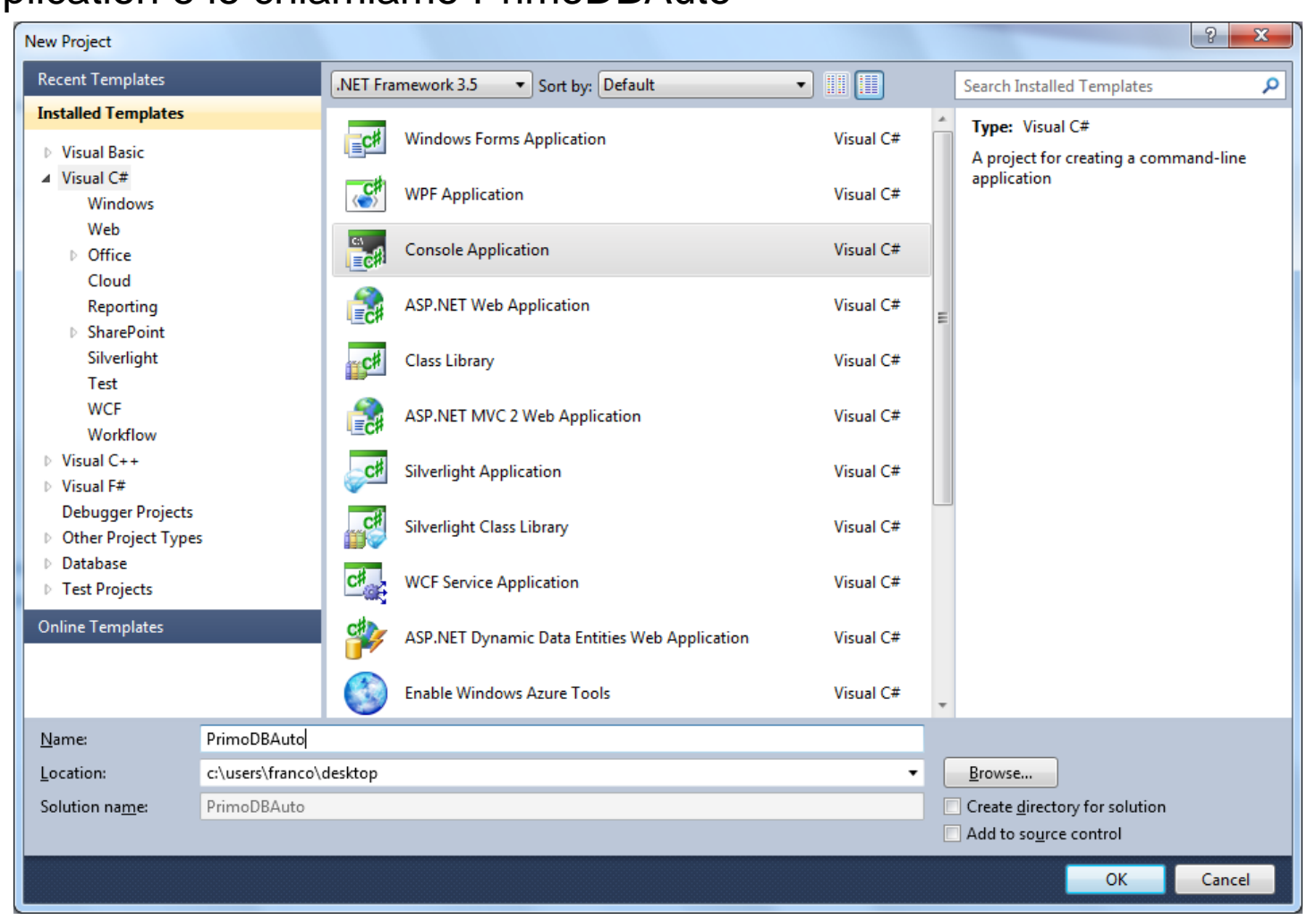

Visual Studio permette di creare un database SQL Server completamente dall'interno dell'ambiente di sviluppo e ovviamente permette anche un collegamento ad un database già esistete. Noi le proveremo entrambe partendo dalla prima: scegliere aggiungi nuovo elemento come mostrato in figura

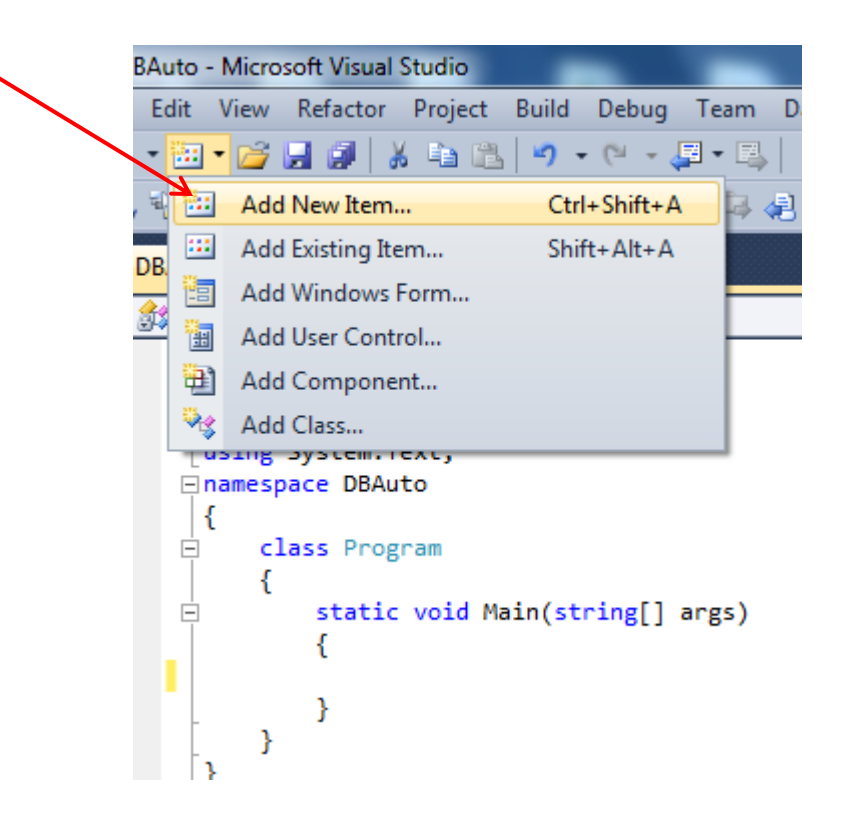

E nella finestra che si apre selezioneremo la classe data e poi service based database:

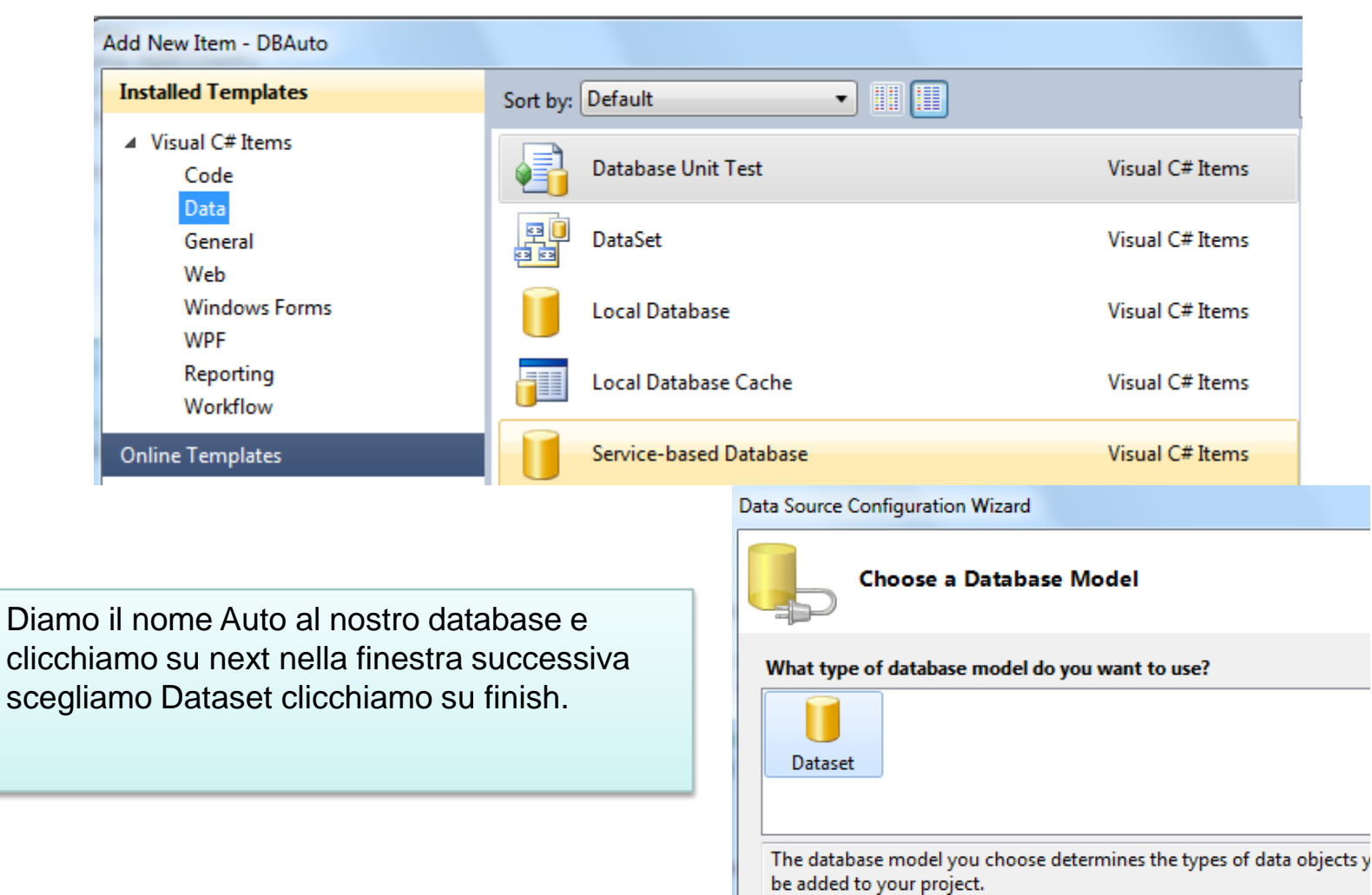

Facendo doppio click sul database appena creato nella finestra di solution explorer si apre la finestra Server explorer che ci permette di manipolare il database appena creato:

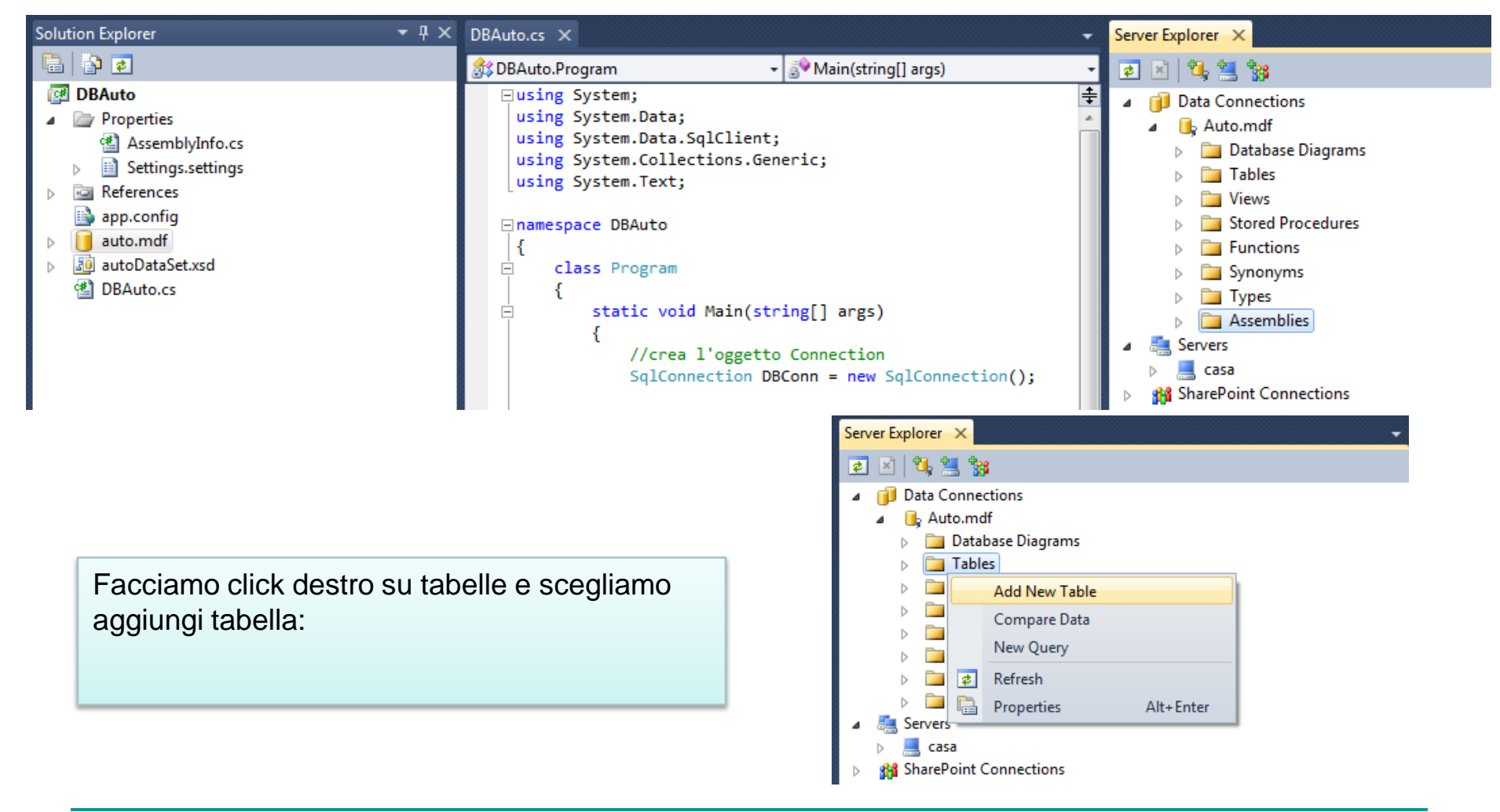

La tabella avrà tre campi e per ogni campo dobbiamo poi scegliere il nome, il tipo ed altre caratteristiche ad esempio Codice è la chiave primaria, è di tipo intero e si auto incrementa. Per marca e città scegliamo il tipo nvarchar(20) che è il tipo carattere unicode a lunghezza limitata

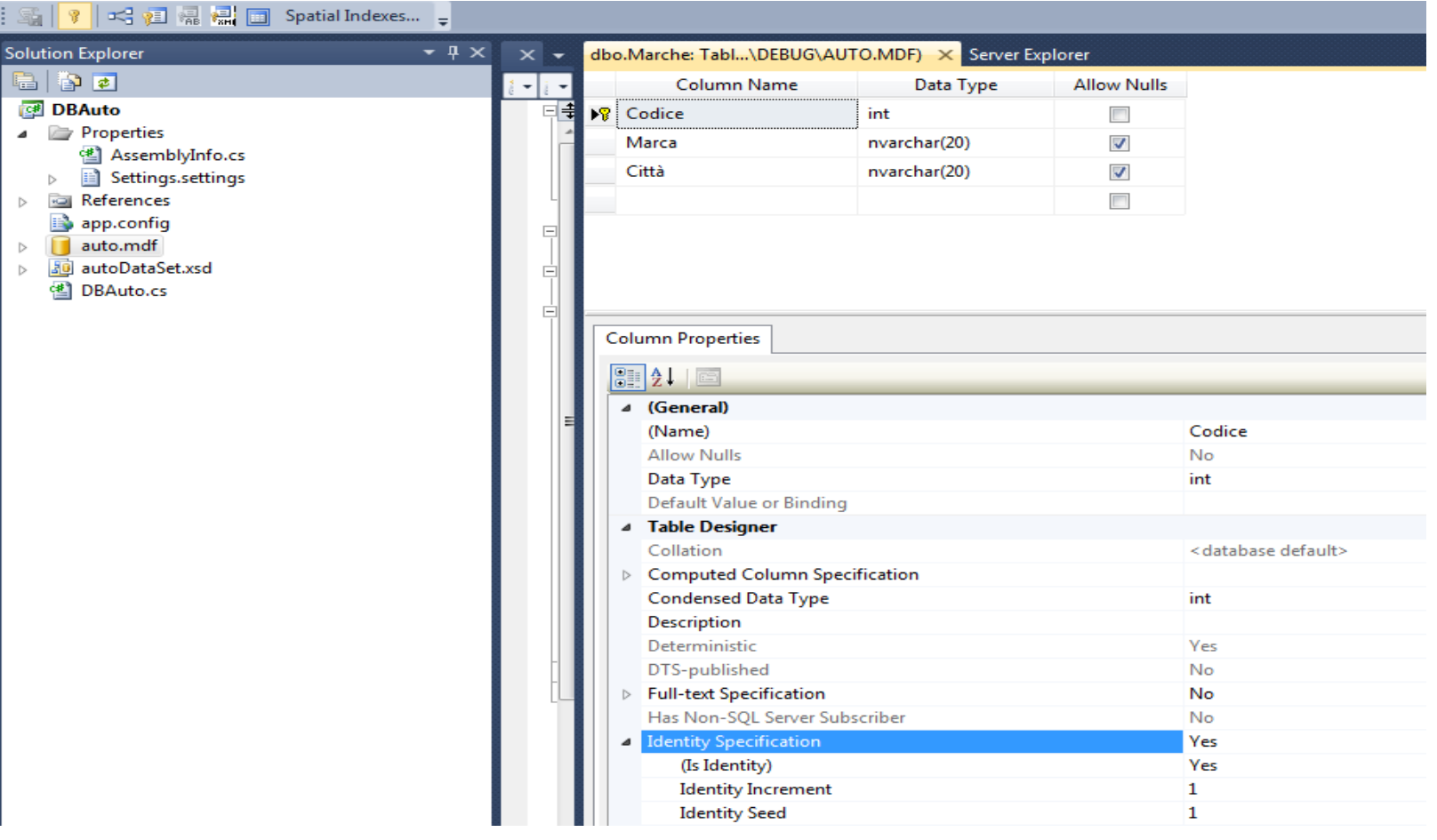

Chiudiamo la finestra struttura e diamo alla tabella il nome Marche possiamo vedere quanto abbiamo creato nella finestra Server explorer:

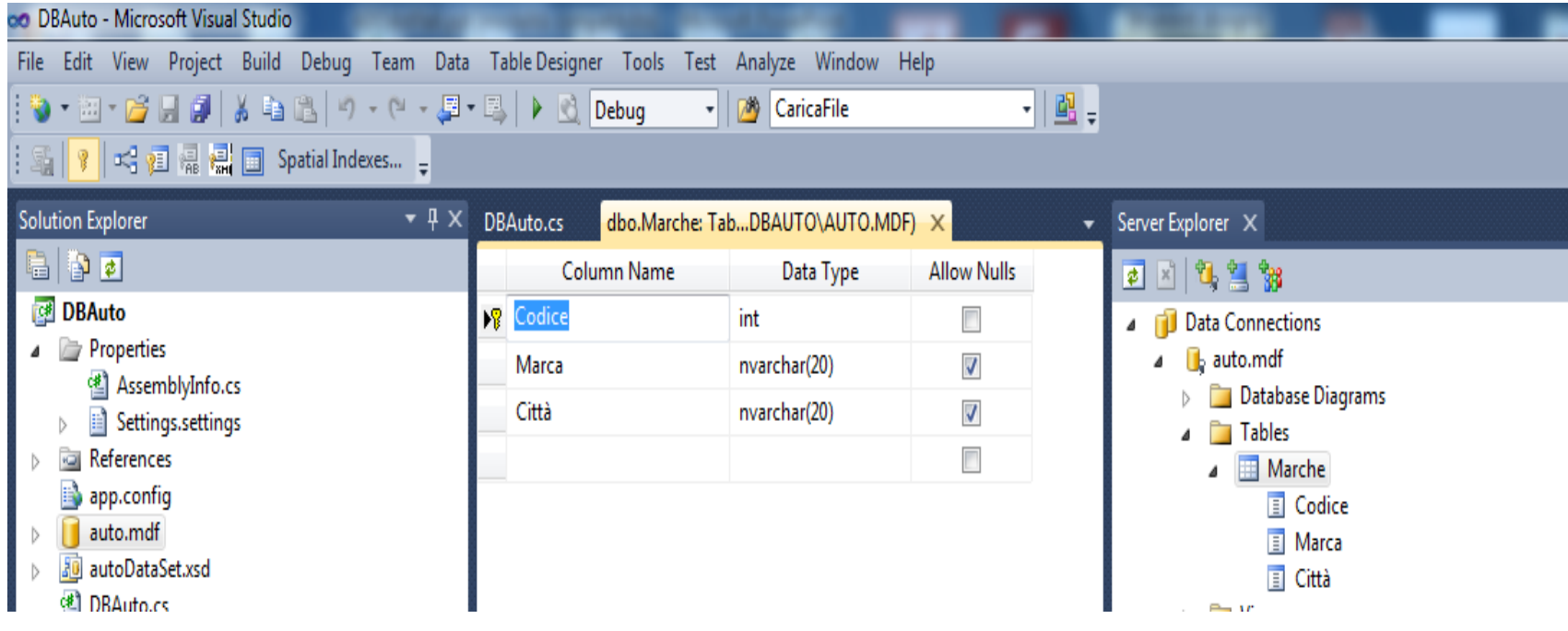

Salviamo tutto. Se ora andiamo a vedere nella cartella del nostro progetto troviamo sia il file database che il file di log.

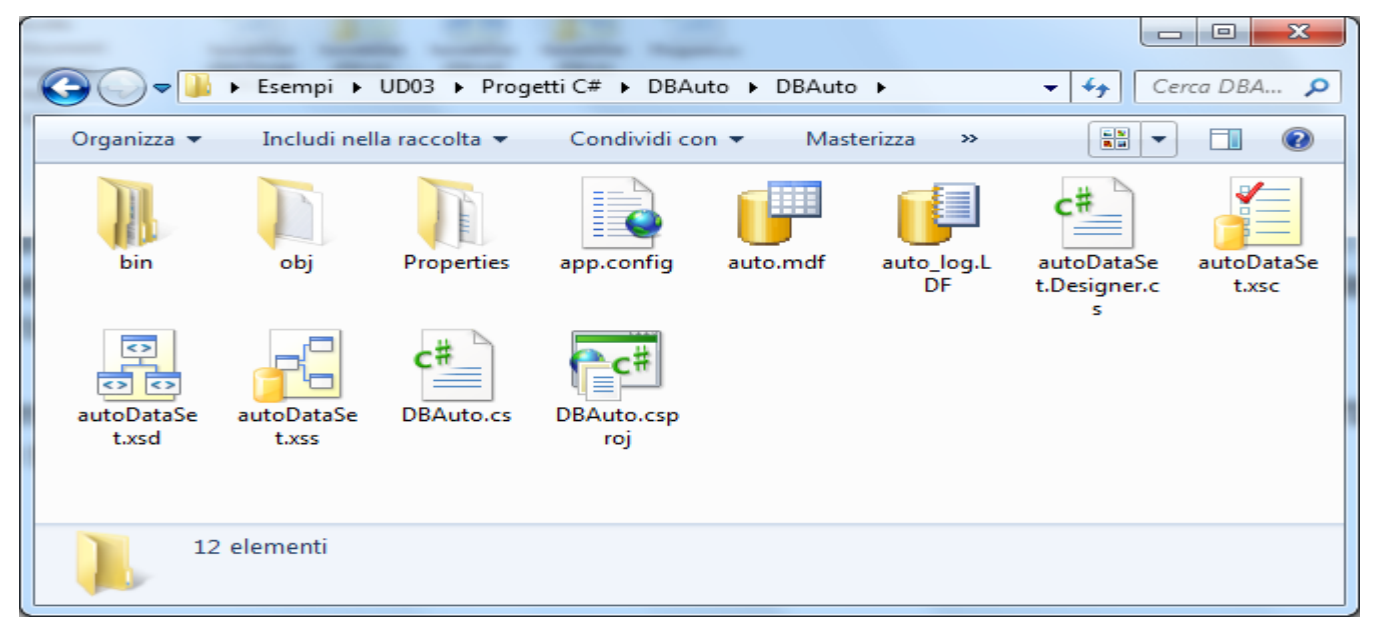

Quando viene fatta patire l'applicazione in modalità debug o release i due files ato.mdf e auto.log vengono automaticamente copiati nella cartella corrispondente.

Questi due files però sono vuoti e quindi le eventuali modifiche apportate ai dati non sarebbero riscontrate nelle sessioni successive.

Per sopperire a questo inconveniente diciamo all'ambiente di non copiare in automatico questi due files nelle cartelle debug e release e li copiamo però noi manualmente. Prima però bisogna assicurarsi che il database non sia connesso altrimenti la copia non ci sarebbe consentita. In Server Explorer click destro sul database e scegliamo close connection

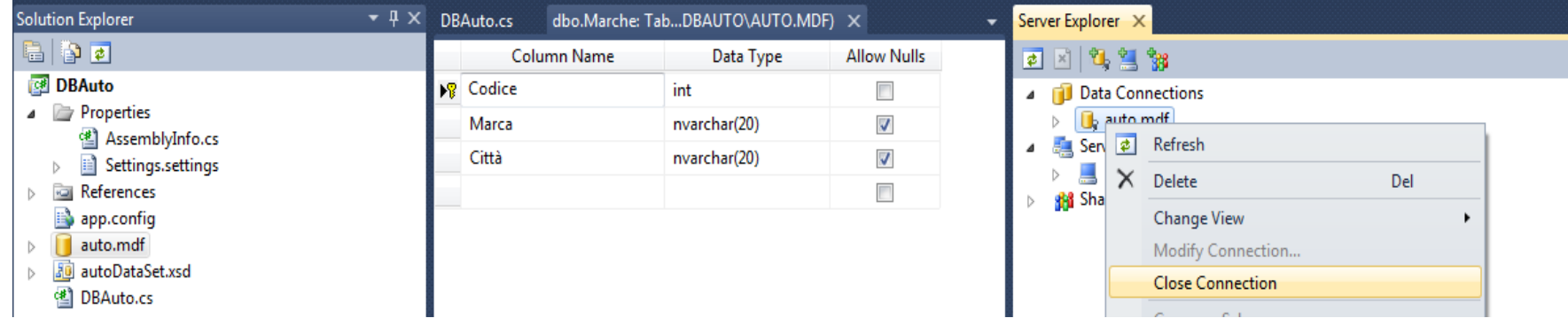

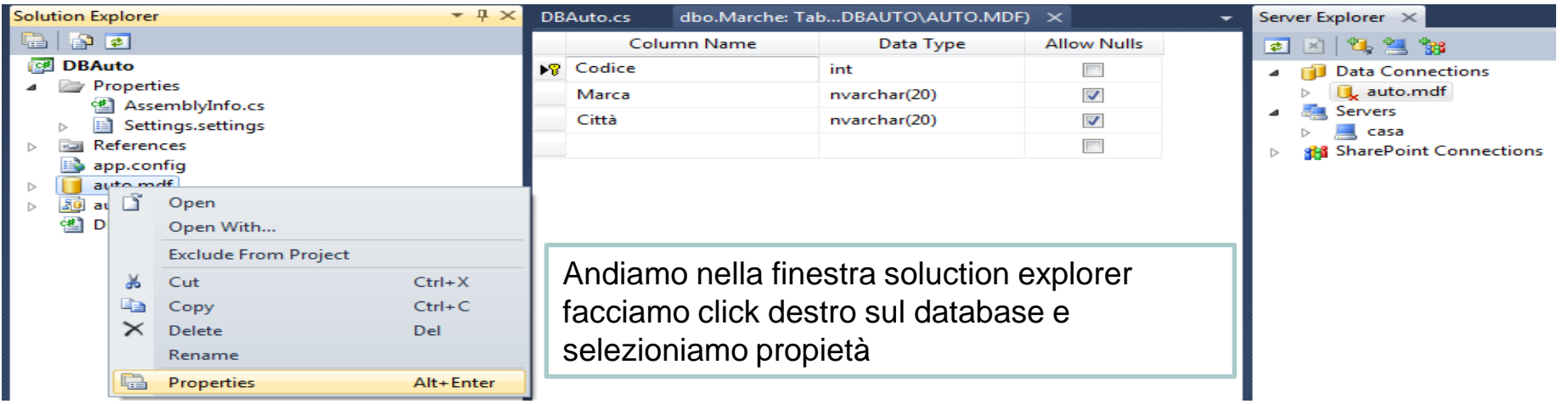

E selezioniamo nella finestra proprietà di non copiare i file nelle cartelle debug e release.

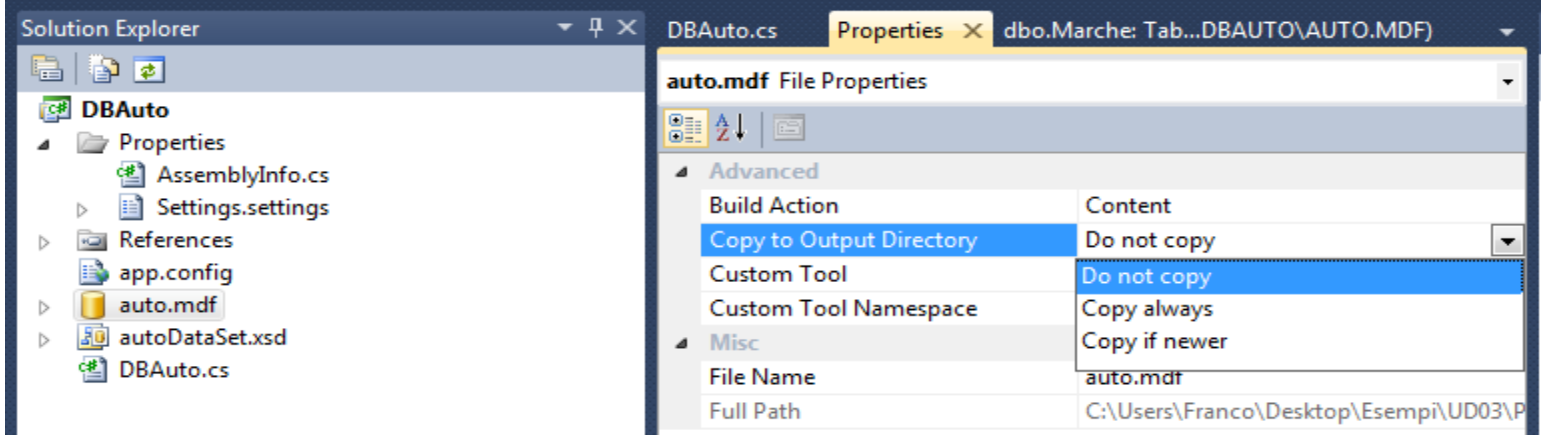

E in Fine copiamo noi manualmente i due file nella cartella debug del progetto

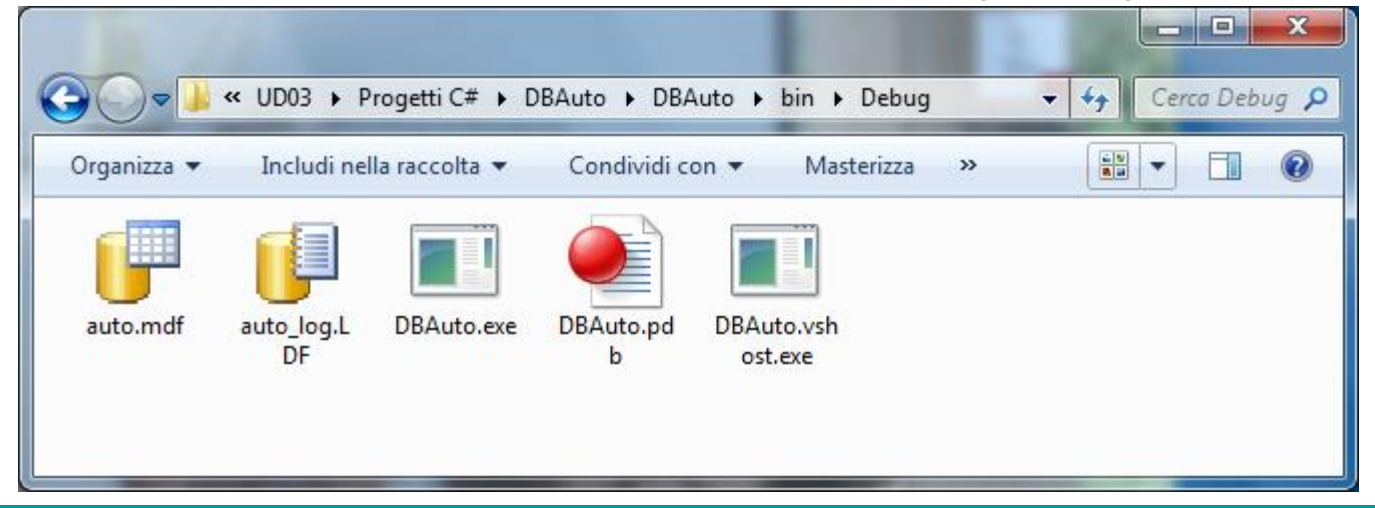

## **Schema per l'accesso ai dati in modalità Connection-oriented**

Dichiarazione della connessione

 $try \{$ 

Richiesta connessione al database

Esecuzione comandi SQL

Elaborazione risultati

```
Rilascio risorse
catch (Exception) { Gestione eccezioni }
finally
\{try \{Chiusura della connessione
  } catch (Exception) { Gestione eccezioni }
```
### La stringa di connessione

Per creare una connessione ad un database dobbiamo creare una istanza di un oggetto SqlConnection e definire una cosiddetta stringa di connessione. Le modalità per ottenere la connessione sono due:

□ SqlConnection miaConn= new SqlConnection("stringa di connessione"); miaConn.Open();

□ SqlConnection miaConn= new SqlConnection(); miaConn.ConnectionString="stringa di connessione"; miaConn.Open();

Una stringa di connessione è formata da gruppi di coppie chiave= valore separati da un punto e virgola Esempi:

#### Standard Security

"Server=myServerAddress; Database=myDataBase; User Id=myUsername; Password=myPassword;"

Using an User Instance on a local SQL Server Express instance "Data Source=.\SQLExpress; Integrated Security=true; User Instance=true; AttachDbFilename=C:\MyFolder\MyDataFile.mdf; "

Ci sono molte altre modalità per le quali si rimanda ai manuali SQL Server

```
using System;
using System.Data.SqlClient;
                                                          Esempio di applicazione console per 
using System.Collections.Generic;
using System. Text;
                                                          verificare la connessione al nostro data 
namespace DBAuto
₹
                                                          base
    class Program
    ſ
       static void Main(string[] args)
           //crea l'oggetto Connection
           SqlConnection DBConn = new SqlConnection();
           try
           €
             //crea la stringa di connessione
             DBConn.ConnectionString = "Data Source=.\\SQLExpress;Integrated Security=true;User Instance=true;
                                       AttachDbFilename='C:\\Users\\Franco\\Desktop\\DBAuto\\DBAuto\\bin\\debug\\auto.mdf'";
               //apri la connessione
               DBConn.Open();
               Console.WriteLine("Connessione Aperta");
           ł
           catch (Exception e)
               Console.WriteLine("non rieso ad aprire la connessione");
           //chiudi la connessione
           finally
               try
               €
                   DBConn.Close();
                   Console.WriteLine("Connessione Chiusa");
               Y
               catch (Exception e)
                   Console.WriteLine("Problemi per chiudere la connessione");
               P
           Console. ReadLine(); //attendi la pressione di un tasto
    Y
\mathcal{Y}
```